# **«Cигнал-114» Мобильный пульт диспетчера**

# **Руководство по эксплуатации Паспорт**

# **ТТН.С-114.000.000 РЭ и ПС**

(Ver 1.0 изм. 16.07.15)

# СОДЕРЖАНИЕ

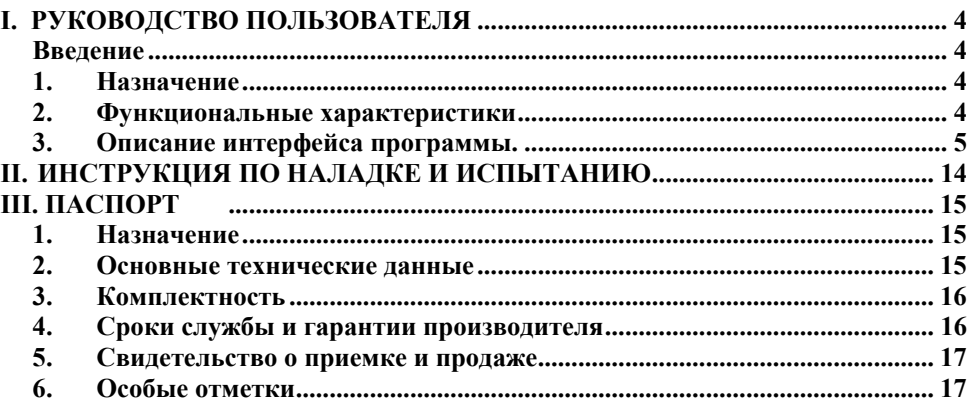

## **I. РУКОВОДСТВО ПОЛЬЗОВАТЕЛЯ**

#### **Введение**

Данное руководство предполагает, что читатель является уверенным пользователем операционной системы Android v4.x+, знаком с основными понятиями и обладает навыками работы с операционной системой. В случае отсутствия достаточных знаний или возникновения вопросов относительно используемых в документации понятий и терминов, обращайтесь к соответствующим руководствам по операционной системе.

Руководство рассчитано на возможность прочтения его как с точки зрения *администратора* системы «Сигнал-Диспетчер-III» (пользователя, который будет производить настройку конфигурации системы), так и с точки зрения *оператора* системы «Сигнал – Диспетчер-III» (пользователя, который будет осуществлять непосредственную работу с системой).

#### **1. Назначение**

Мобильный пульт диспетчера «Сигнал-114» предназначен для централизованного сбора, отображения и протоколирования информации о состоянии датчиков удаленных объектов (в частности, газовых котельных) малых систем диспетчеризации (до 8 объектов). Вся поступающая информация сохраняется в архиве. Также, пульт обеспечивает централизованное управление некритическими параметрами удаленных объектов. «Сигнал-114» работает с аварийными дискретными, информационными дискретными и информационными цифровыми датчиками.

Пульт является ключевым модулем автоматизированного рабочего места диспетчера (АРМД) «Сигнал – Диспетчер-III» и предназначен для связи с объектами, информационного обеспечения и управления распределенной сетью удаленных объектов с ограничением по их количеству.

Пульт состоит из планшетного компьютера с экраном 10" и встроенным 3Gмодулем с программным обеспечением «Диспетчер Mobile» на базе операционной системы Android  $v4x+$ 

#### 2. **Функциональные характеристики**

Устройство выполняет следующие функции:

1. Пульт выполняет функции устройства связи диспетчера и визуализации информации, с ограничением по количеству объектов (от 1 до 8);

2. Функции получения, обработки и отображения информации о контролируемом объекте и/или его элементах: информации о состоянии датчиков, информации о потери связи с пультами объекта;

3. Поддержка работы с четырьмя типами датчиков:

• дискретный аварийный датчик. Доступные состояния – датчик активен, датчик неактивен, датчик был активен. Вызывает сигнализацию аварийной ситуации. Пример датчика: Давление воды ниже нормы.

• дискретный информационный датчик. Доступные состояния – датчик активен, датчик неактивен. Не вызывает сигнализацию аварийной ситуации. Пример датчика: вкл/выкл циркуляционного насоса на объекте.

• аналоговый аварийный. Доступные состояния – отображение текущего состояния датчика. Вызывает сигнализацию аварийной ситуации при выходе за установленные пределы. Пример датчика: датчик температуры воды на выходе котла (отображается оцифрованное значение аналогового сигнала термодатчика).

• аналоговый информационный. Доступные состояния – отображение текущего состояния расходомера или узла учета. Пример датчика: водомер.

4. Дистанционное управления контролируемым объектом (дискретное и аналоговое), в частности, изменение параметров оборудования объекта (например, значения уставки температуры в отапливаемом помещении);

5. Возможность работы только с удаленными ПСИ; звуковая сигнализация о появлении аварийной ситуации на объектах 1-го и 2- го типа (важные датчики и обычные);

6. Возможность восстановления предварительно сохраненной в файл текущей конфигурации программы и системы;

7. Сохранение в архиве следующей информации об изменении активности датчиков и действиях диспетчера:

- событие;
- источник события;
- параметры события;
- дата и время;

10. Формирование отчетов (отчет – любая доступная в системе информация: текущие и архивные значения параметров оборудования объекта, протоколы событий и т.д.); 11. Диагностирование и конфигурирование системы.

#### **3. Описание интерфейса программы.**

Главное окно программы состоит из трех частей (см. Рис. 1):

- строки меню, в которой отображается текущее состояние программы и доступные действия;
- бокового меню, в котором отображаются все объекты системы и вкладка отчетов;
- основного окна, в котором отображается выбранный объект или отчет.

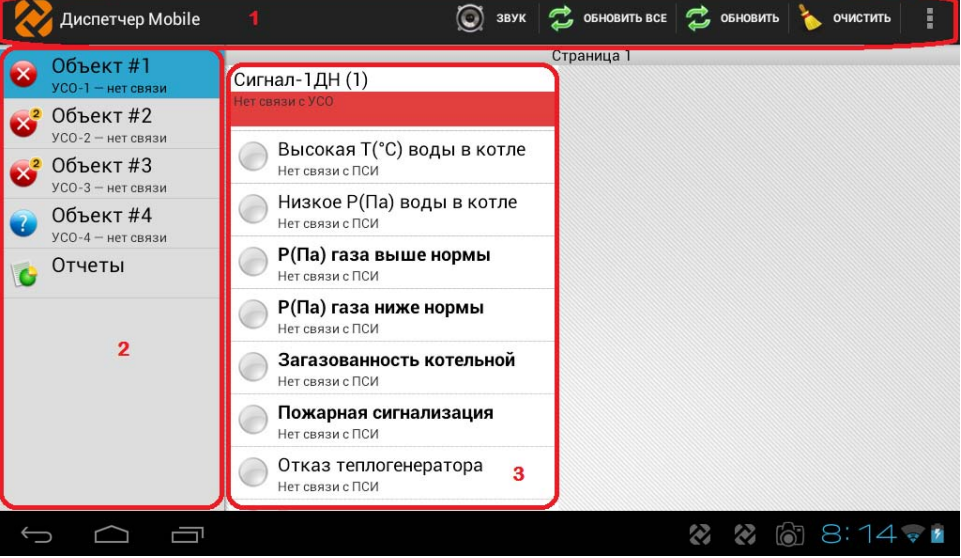

#### **Главное меню**

В главном меню часто используемые пункты вынесены на строку меню, остальные доступны при нажатии на кнопку «<sup>:</sup>», как на Рис. 2.

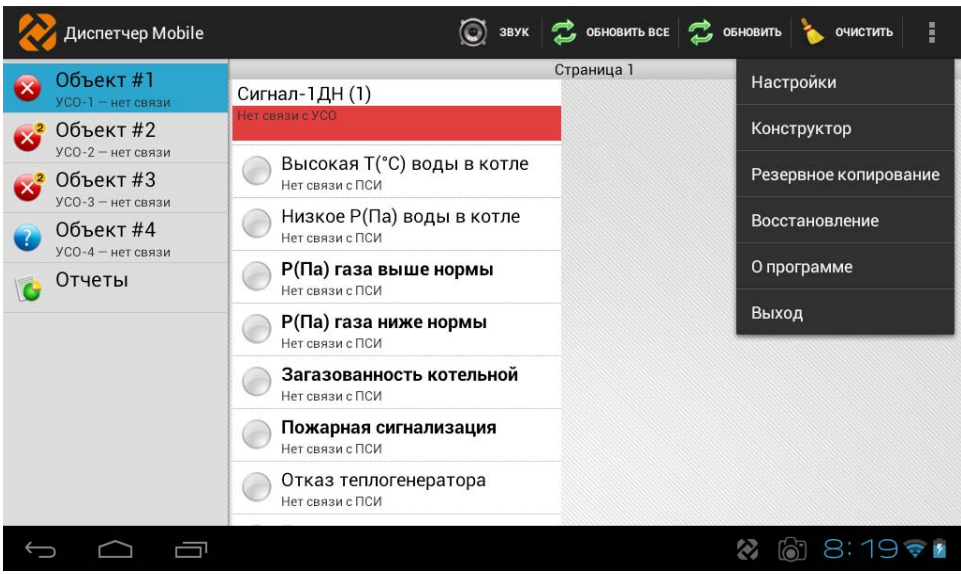

Рис. 2

Описание пунктов главного меню приводится ниже:

• *Звук* 

Пользователь может отключить звук аварии для текущего сеанса. Следующая авария вызовет опять проигрывание звукового файла. Программа использует системные звуковые файлы.

• *Обновить всё*

Позволяет обновить данные о состоянии всех объектов

• *Обновить*

Позволяет обновить данные о состоянии выбранного объекта

• *Очистить*

Для очистки памяти срабатывания датчиков выбранного объекта

• *Настройки*

Настройки программы, Рис. 3

Настройки программы разделены на 2 группы: Общие и Уведомление. В общих настройках пользователь может задать следующие параметры:

- период создания резервных копий (час);
- период опроса объектов (мин);
- автозагрузку сервиса и собственный телефонный номер.

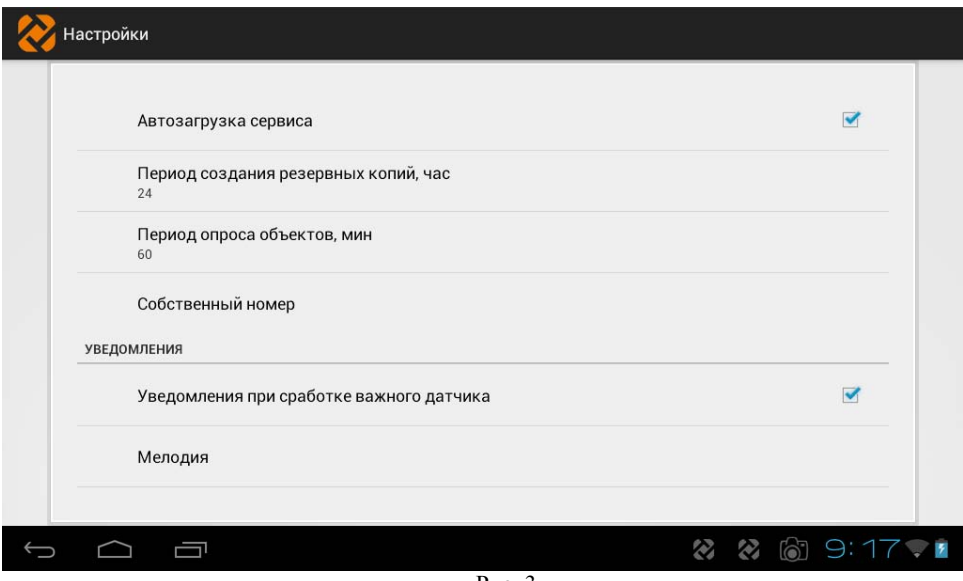

Рис. 3

В настройках уведомлений, Рис. 4, пользователь может задать тип мелодии, вибрацию для уведомлений при срабатывании важного и обычного датчиков. Программа использует системные звуковые файлы.

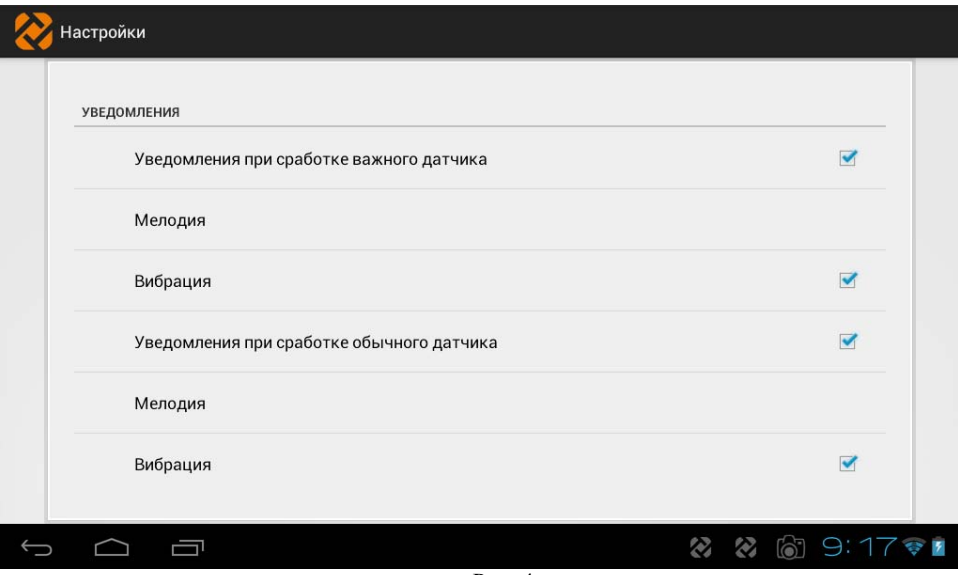

#### • *Конструктор*

Система диспетчеризации создается в конструкторе объектов, Рис. 5.

| Конструктор объектов |                                                                                                   | создать<br><b>УДАЛИТЬ</b>                                   |
|----------------------|---------------------------------------------------------------------------------------------------|-------------------------------------------------------------|
| Объект#1             | Имя объекта<br>Объект#1                                                                           |                                                             |
| Объект#2<br>Объект#3 | Описание объекта<br>миникотельная                                                                 |                                                             |
| Объект #4            | Расположение ПСИ на странице<br>2 колонки<br>Список УСО<br>$YCO-1$<br>Adr:101 Phone:+380953278867 | Список ПСИ<br>Создать ПСИ<br>Сигнал-1ДН<br>Adr:1 USO: YCO-1 |
|                      |                                                                                                   | 9:                                                          |

Рис. 5

В окне конструктора в левой части отображаются созданные объекты, так же как и в главном окне программы. Объекты можно менять местами перетаскиванием. В меню конструктора доступно два действия: создать объект и удалить объект.

При выборе объекта отображаются его параметры:

 $\checkmark$  Имя объекта – задается название объекта, например: Объект №1 или Радужная 23;

 $\checkmark$  Описание – задается назначение или признак объекта, например: топочная, бойлерная и т.п.;

 $\checkmark$  Расположение ПСИ (ПСИ – пульт сбора информации) на странице – если на объекте находятся несколько ПСИ, то можно задать количество пультов, отображаемое на одной странице, если количество пультов больше выбранного в списке, то они отображаются на следующих страницах, выбрать которые можно перелистыванием;

 $\checkmark$  список УСО, Рис. 6 (УСО – устройство связи объекта, типовые устройства: «Сигнал-55», «Сигнал-56», «Сигнал-57» и т.п.) – задаются и меняются настройки УСО, такие как:

 $\blacksquare$  Имя УСО – задается название УСО, например УСО №1 или Вокзальная 76;

Номер телефона SIM-карты в этом УСО;

- $\blacksquare$  Адрес Modbus УСО (диапазон адресов 101-199, на каждом объекте индивидуальный адрес, два одинаковых не допускается);
- Пароль связи, по умолчанию 0000, применяется для шифрования связи с объектом. Для успешной связи на УСО должен быть точно такой же пароль.

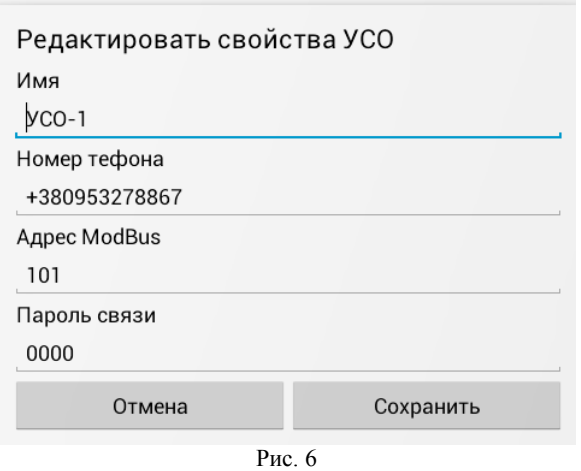

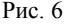

- $\checkmark$  Список ПСИ (Рис. 7) при помощи этого меню можно создать, удалить или редактировать свойства ПСИ находящихся на объекте, такие как:
	- $\mathbb{I}$  Имя ПСИ, установленное на объекте, например: «Сигнал-1»;
	- Описание ПСИ, например: Пульт сигнализации и индикации;
	- Адрес Modbus (диапазон адресов 1-99, на каждом пульте индивидуальный адрес, два одинаковых не допускается);

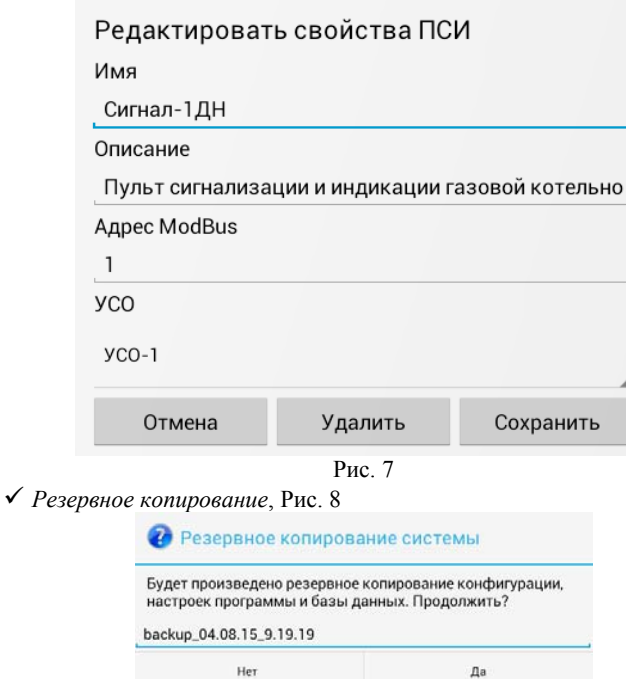

Рис. 8

Создания резервной копии системы, базы данных и настроек 9 *Восстановление,* Рис. 9

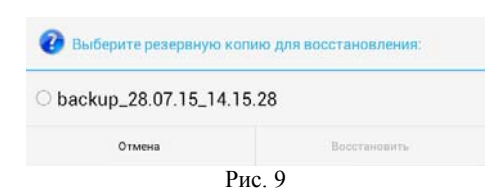

Восстановление системы из резервной копии 9 *О программе,* Рис. 10

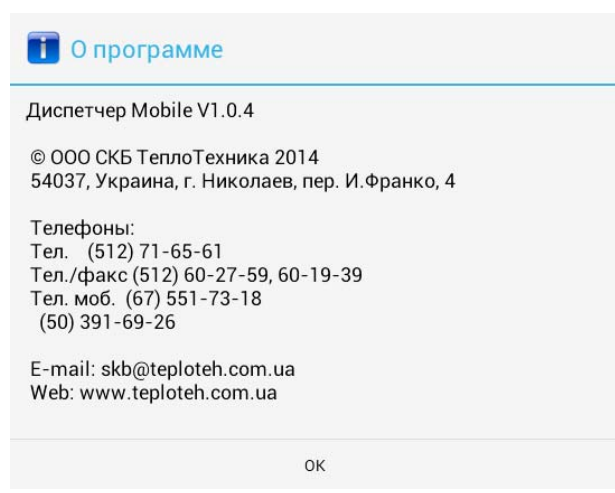

Рис. 10

Отображение версии программы и контактной информации

9 *Регистрация (по IMEI),* Рис. 11

Для регистрации программы пользователь сообщает IMEI 3G-модуля планшета производителю пульта «Сигнал-114», и после этого получает код активации программы. Функция используется для восстановления программного обеспечения пульта. IMEI планшета можно узнать в настройках планшета, пункт «О планшетном ПК».

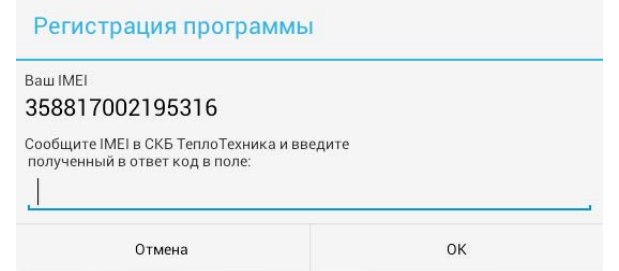

Рис. 11

9 *Выход*, Рис. 12

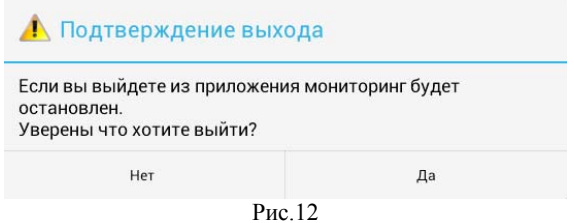

Пользователь может полностью выгрузить программу и остановить мониторинг.

При выборе объекта, ПСИ содержащиеся в нем, отображаются в основном окне в виде колонок с датчиками.

Таблица 1

Отображаются датчики следующим образом (Таблица 1):

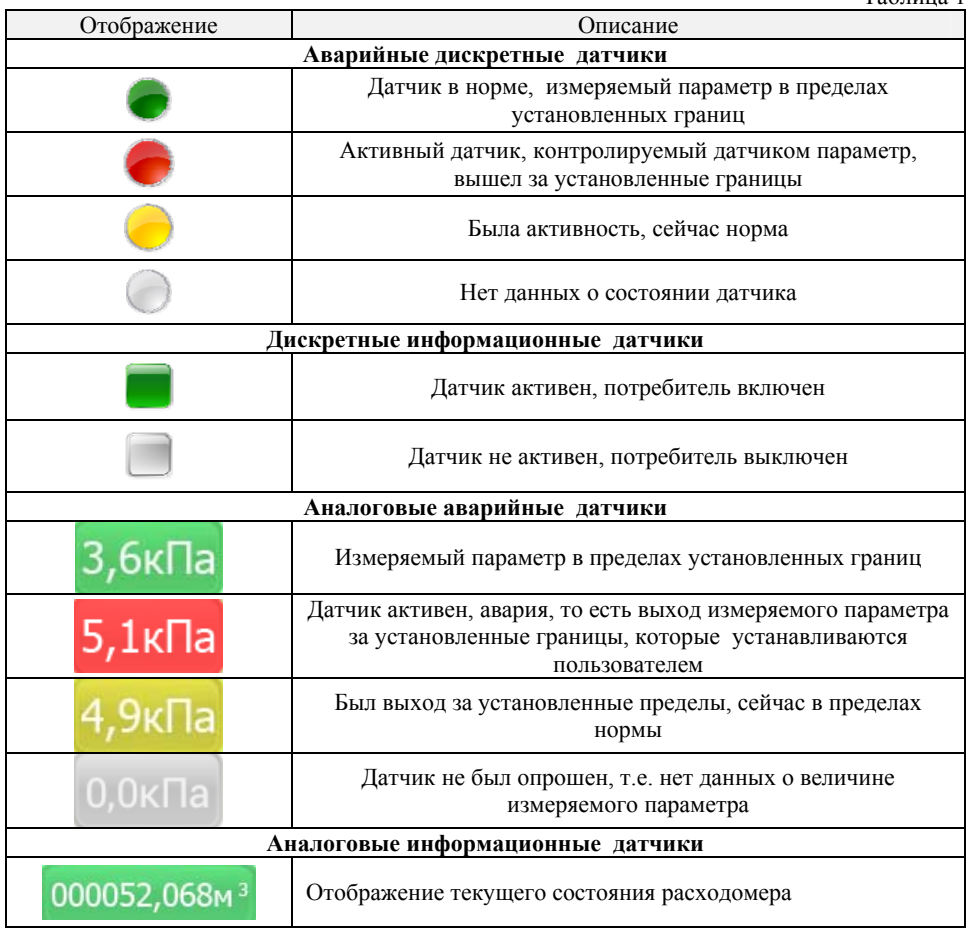

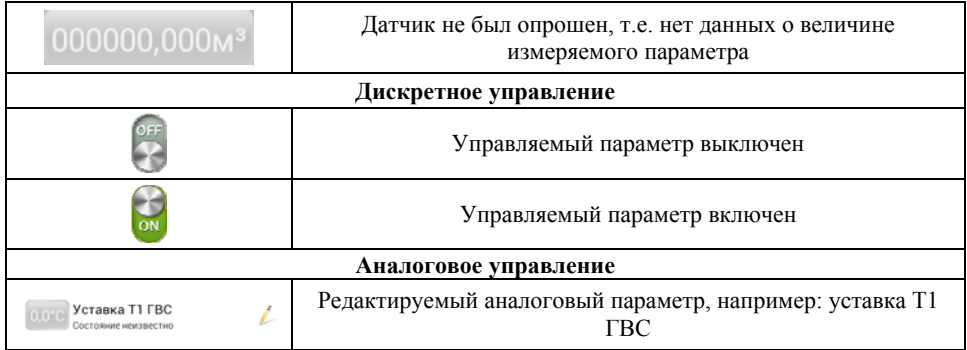

Аварийные дискретные датчики обозначены круглым значком и названием датчика, цвет значка меняется в зависимости от состояния датчика: зеленый – норма, красный – авария, желтый – память срабатывания, серый – состояние не известно.

Информационные дискретные датчики обозначены квадратным значком, зеленый значок – датчик активен, серый – не активен. Состояние датчиков дублировано текстом под названием датчика.

Аналоговые датчики отображаются в виде строки состоящей из значения датчика, на фоне цвета, соответствующего состоянию датчика (аналогично дискретным датчикам).

Управляемые параметры обозначены значком карандаша в правой части строки. При коротком нажатии на такой датчик открывается меню ввода параметра. Отправка введенных значений происходит после нажатия кнопки «Отправить» в главном меню.

При длительном нажатии на любой датчик открывается меню, в котором можно переименовать выбранный датчик, а так же задать аварийные пороги для аналогового датчика.

Состояние объекта графически отображается следующим образом (Таблица 2)

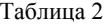

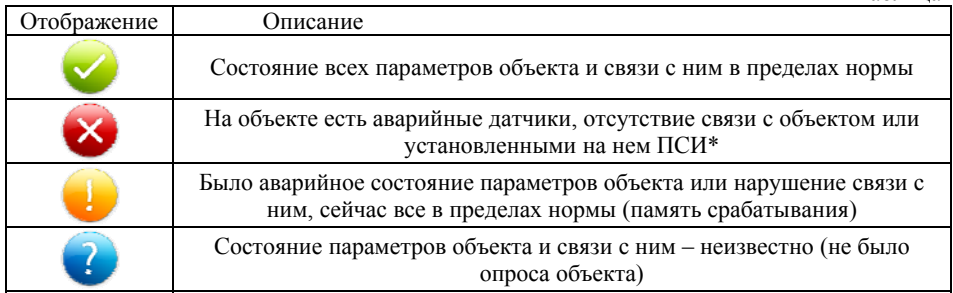

\*- если на объекте установлено несколько ПСИ и аварийные параметры возникли одновременно на этих ПСИ, то на аварийном отображении объекта в правом верхнем углу появляется поле с цифрой обозначающей, сколько ПСИ содержат аварийные параметры.

При длительном нажатии на название объекта открывается окно с состоянием счета УСО и описанием объекта. В этом же окне можно изменить количество колонок на странице объекта, не заходя в *Конструктор*.

Во вкладке «Отчеты» отображаются события, произошедшие на объектах с момента установки системы. Записи можно фильтровать по дате, объекту и событию, Рис. 13.

В отчетах указываются следующие данные:

• дата/время – дата и время на момент события;

• событие – изменившийся параметр на объекте, который инициализировал доставку сообщения;

- УСО номер УСО которое доставило срочное сообщение;
- Объект название объекта на котором произошло событие;
- Состояние Состояние параметра (датчика), например: Авария.

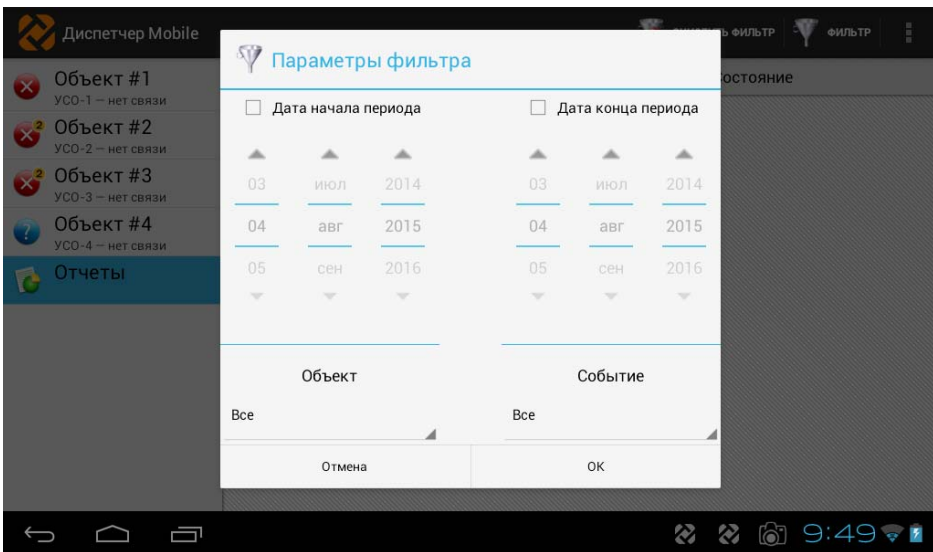

Рис. 13

# **II. ИНСТРУКЦИЯ ПО НАЛАДКЕ И ИСПЫТАНИЮ**

Перед наладкой пульта «Сигнал-114» должны быть выполнены подготовительные работы на объектах, а именно:

> • установлены, подключены и настроены ПСИ, каждому из которых присвоен индивидуальный адрес Modbus (в диапазоне от 1 до 99). Все настройки производятся согласно РЭ на эти ПСИ;

> • установлены, подключены и настроены УСО, каждому из которых присвоен индивидуальный адрес Modbus (в диапазоне от 101 до 199), и прописан номер SIM-карты, как собственной, так и установленной в Сигнал-114. Эти и остальные настройки производятся согласно РЭ на эти УСО;

После включения пульта Сигнал-114 происходит загрузка операционной системы Android. Дождавшись окончания загрузки, запускаем ПО «Диспетчер Mobile», нажав на иконку на рабочем столе. После запуска ПО происходит инициализация и выход в рабочий режим. После этого необходимо перейти в меню настроек (нажав кнопку « $\gg$ ), выбрать пункт меню «Конструктор» и перемещаясь по строкам меню, составить список подключенных ПСИ, указать тип каждого ПСИ, его адрес Modbus и УСО к которому он подключен, т.е. ввести в систему информацию об объекте, которую мы ранее на объекте уже присвоили. Желательно это производить в следующей последовательности (см. Рис. 5):

> • для редактирования существующего объекта выбрать объект в левой части меню;

> • для создания нового объекта нажать кнопку «Создать» в верхней части меню и во всплывающем окне ввести имя нового объекта;

> • создать список ПСИ объекта, для чего нажать кнопку «Создать ПСИ» и из выпадающего списка выбрать название ПСИ установленного на объекте и нажать кнопку «Создать»;

> • отредактировать свойства ПСИ, задать его адрес Modbus и выбрать УСО к которому он подключен и нажать кнопку «Сохранить»;

> • редактировать свойства УСО, для чего нажать на надпись с именем УСО, в открывшемся окне задать имя УСО, номер SIM-карты установленной в это УСО, адрес Modbus и пароль для связи (при необходимости). Для успешной связи пароль, установленный на УСО и в «Сигнал-114» должен совпадать. Нажать кнопку «Сохранить»;

> • если на объекте установлены несколько ПСИ, то можно изменить режим отображения на странице выбрав одну, две или три колонки.

• После настройки параметров каждого объекта, необходимо выйти из «Конструктора», для чего нажать кнопку «  $\rightarrow$  » и перезапустить приложение.

После перезапуска, приложение «Диспетчер Mobile» переходит в рабочий режим.

Испытания представляют собой проверку связи между объектами и «Сигнал-114». Для проверки связки Объект -> Диспетчерская необходимо на всех объектах произвести пробную проверку активации датчиков подключенных к ПСИ и проверить, что на «Сигнал-114» есть информация о срабатывании этих датчиков (аварии с удаленных ПСИ доходят с некоторой задержкой). Для проверки в обратном направлении (Диспетчерская -> Объекты) необходимо опросить объекты с «Сигнал-114», выбирая объект и нажимая кнопку «Обновить».

### **III. ПАСПОРТ**

#### **1. Назначение**

Мобильный пульт диспетчера «Сигнал-114» предназначен для централизованного сбора, отображения и протоколирования информации о состоянии датчиков удаленных объектов (в частности, газовых котельных) малых систем диспетчеризации (до 8 объектов). Вся поступающая информация сохраняется в архиве. Также, пульт обеспечивает централизованное управление некритическими параметрами удаленных объектов. Программа пульта работает с аварийными дискретными, информационными дискретными и информационными цифровыми датчиками.

Пульт является ключевым модулем автоматизированного рабочего места диспетчера (АРМД) "Сигнал – Диспетчер-III" и предназначен для связи с объектами, информационного обеспечения и управления распределенной сетью удаленных объектов с ограничением по их количеству.

Пульт состоит из планшетного компьютера с экраном 10", со встроенным GSMмодулем и с программным обеспечением на базе операционной системы Android v4.0+

#### **2. Основные технические данные**

**Таблица №1ПС**

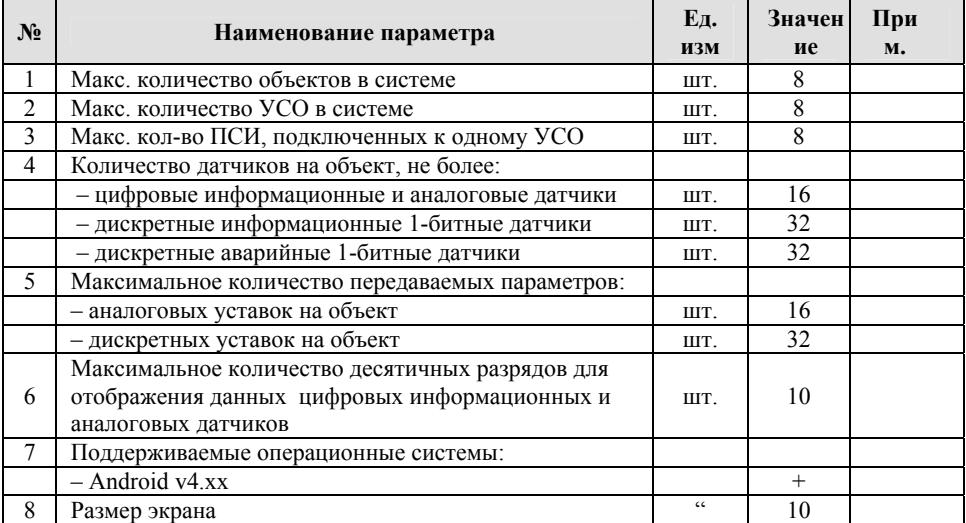

#### **3. Комплектность**

### **Таблица №2ПС**

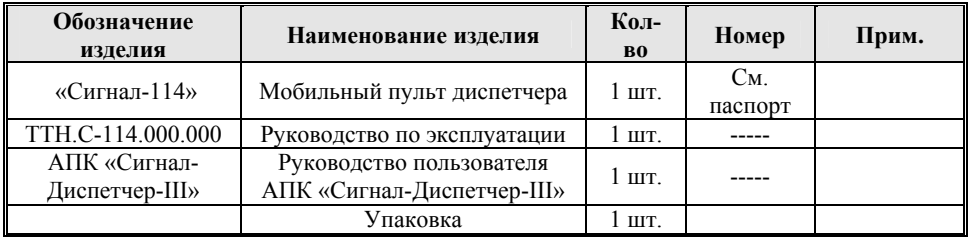

#### **4. Сроки службы и гарантии производителя**

4.1. Изготовитель гарантирует соответствие данного изделия требованиям действующей технической документации при соблюдении потребителем условий транспортирования, хранения, монтажа и эксплуатации.

4.2. Гарантийный срок эксплуатации *12 месяцев* с момента отгрузки изделия в адрес потребителя, но не более *24 месяцев* с момента выпуска изделия.

4.3. Изготовитель берет на себя обязательства по гарантийному ремонту изделия в течение всего гарантийного срока.

Потребитель лишается права на гарантийное обслуживание в следующих случаях:

- при наличии на изделии механических повреждений, сколов, вмятин, трещин, следов вскрытия и т.д.;
- при наличии любых изменений и адаптаций с целью усовершенствования или расширения обычной сферы применения изделия в конструкции;
- при наличии следов самостоятельного ремонта;
- в результате несоблюдения условий транспортирования и хранения, а также при наличии повреждений, вызванных несоответствием Государственным стандартам параметров питающих, телекоммуникационных, кабельных сетей и других подобных внешних факторов;
- при неправильном соединении изделия с другими системами, или неправильном монтаже и установке;
- при использовании изделия не по назначению или не в соответствии с руководством по эксплуатации и обслуживанию;
- при наличии следов воздействия агрессивных средств, случайном или намеренном попадании инородных предметов, веществ, паров, насекомых во внутренние либо на внешние части изделия;
- гарантия не распространяется на полученные дефекты и повреждения любой системы, в которую изделие было внедрено или совместно с которой использовалось;
- при наличии повреждения вследствие внешних факторов, таких как: стихийные бедствия, пожары, наводнения, молнии, грозы, колебания напряжения и иных причин, находящихся вне контроля производителя.
- 4.4. Производитель может вносить изменения в программное обеспечение и конструкцию изделия, не ухудшающие его качество и потребительские свойства.
- 4.5. Гарантийное, послегарантийное обслуживание и ремонт изделия осуществляют следующие организации:

#### 5. Свидетельство о приемке и продаже

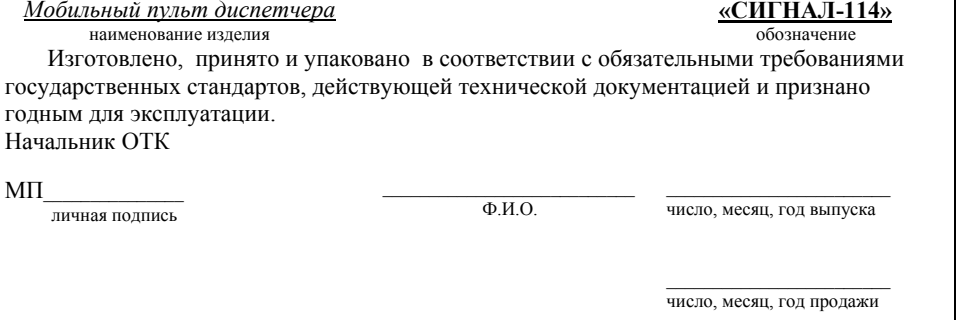

# 6. Особые отметки

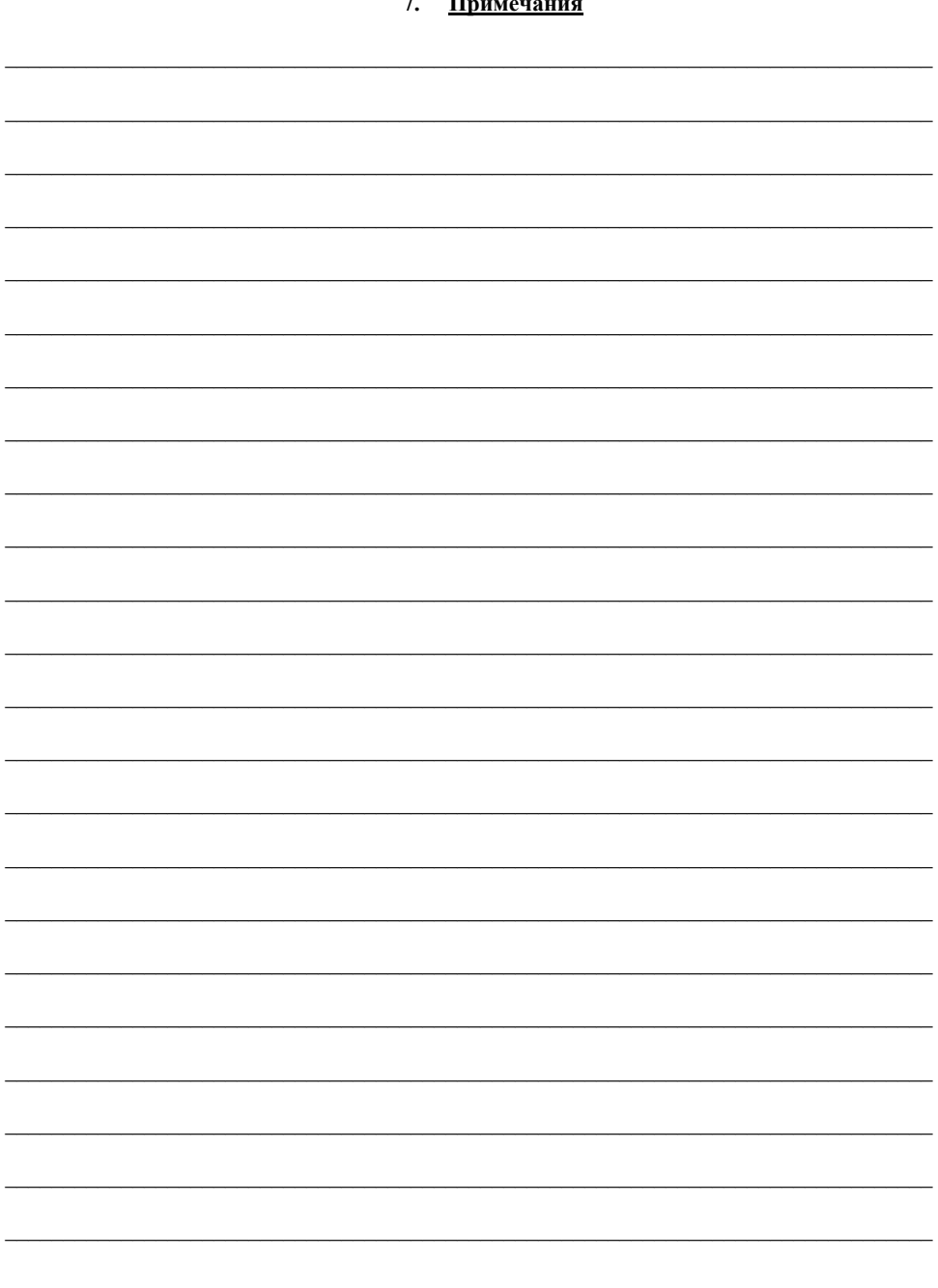